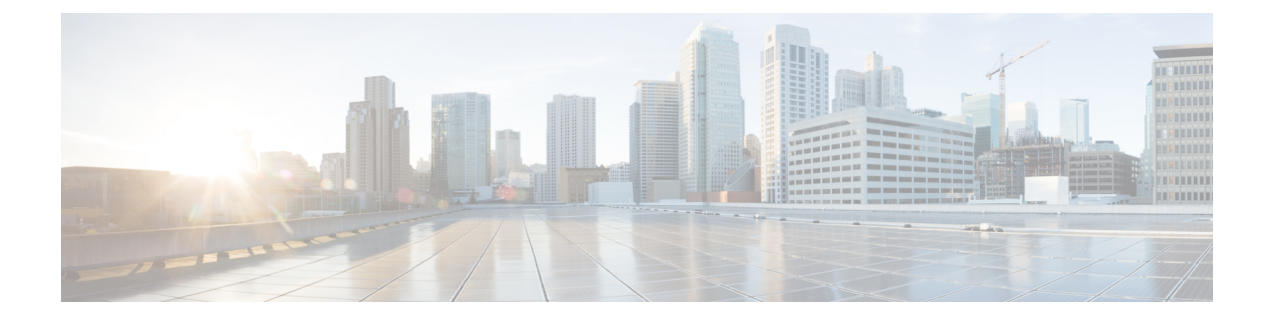

# **Configuration des informations du téléphone et de l'écran**

- [Informations](#page-0-0) relatives au téléphone et des paramètres d'affichage, à la page 1
- [Configurer](#page-0-1) le nom du téléphone, à la page 1
- [Personnalisation](#page-1-0) de l'écran de démarrage, à la page 2
- [Personnaliser](#page-2-0) le fond d'écran de l'affichage du téléphone, à la page 3
- Configurer [l'économiseur](#page-3-0) d'écran sur l'interface Web du téléphone, à la page 4
- Régler la minuterie de [rétro-éclairage](#page-7-0) à partir de l'interface Web du téléphone, à la page 8
- Personnaliser la version de la [configuration](#page-7-1) du produit, à la page 8
- Rester [positionné](#page-8-0) sur l'appel actif, à la page 9

## <span id="page-0-1"></span><span id="page-0-0"></span>**Informations relatives au téléphone et des paramètres d'affichage**

L'interface utilisateur Web du téléphone permet de personnaliser des paramètres tels que le nom du téléphone, l'image d'arrière-plan, le logo et l'économiseur d'écran.

### **Configurer le nom du téléphone**

### **Avant de commencer**

Accéder à la page Web d'administration du téléphone. Reportez-vous à Accéder à [l'interface](pa2d_b_7800_mpp_ag_new_chapter7.pdf#nameddest=unique_163) Web du téléphone.

### **Procédure**

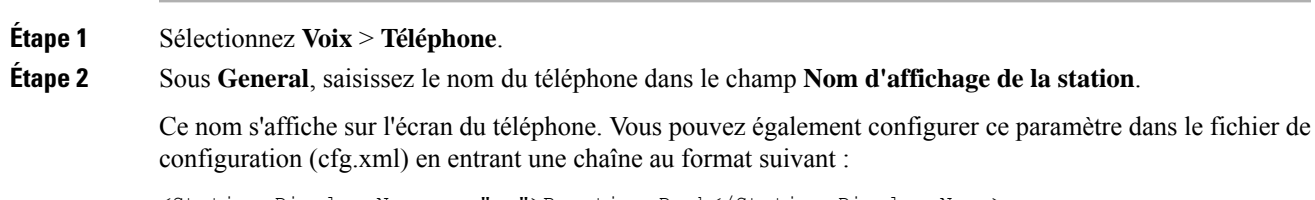

<Station\_Display\_Name ua="na">Recetion Desk</Station\_Display\_Name>

**Étape 3** Cliquez sur **Envoyer toutes les modifications**.

### <span id="page-1-0"></span>**Personnalisation de l'écran de démarrage**

Vous pouvez créer un texte ou une image de logo à afficher lorsque le téléphone IP Cisco démarre. Un logo est affiché pendant la séquence d'amorçage pendant un bref laps de temps après l'affichage du logo Cisco.

#### **Avant de commencer**

Accéder à la page Web d'administration du téléphone. Reportez-vous à Accéder à [l'interface](pa2d_b_7800_mpp_ag_new_chapter7.pdf#nameddest=unique_163) Web du téléphone.

#### **Procédure**

### **Étape 1** Cliquez sur **Voix** > **Utilisateur**.

- **Étape 2** Dans la section **Écran**, sélectionnez une option à partir du champ **Écran de démarrage**.
	- **Par défaut** : affiche un écran vide ou existant en tant qu'écran de démarrage.
	- **Téléchargez l'image** : affiche une image en tant qu'écran de démarrage. Saisissez le chemin dans le champ **URL de téléchargement d'image**.
	- **Logo** : affiche un logo en tant qu'écran de démarrage. Saisissez le chemin dans le champ **URL du logo**.
	- **Texte** : affiche un texte en tant qu'écran de démarrage. Saisissez du texte dans le champ **Affichage de texte**.

Vous pouvez également configurer ce paramètre dans le fichier de configuration (cfg.xml) en entrant une chaîne au format suivant :

<Boot\_Display ua="na">Logo</Boot\_Display>

Les valeurs autorisées sont Par défaut | Télécharger une image | Logo | Description. L'option par défaut est Par défaut.

**Étape 3** Pour afficher une image ou un logo, entrez le chemin dans le champ **URL de téléchargement de l'image** ou **URL du logo**.

#### Par exemple :

http://10.64.84.147/pictures/image04.png

Lorsque vous saisissez une URL incorrecte pour télécharger l'image, le téléphone ne parvient pas à mettre à jour la nouvelle image et affiche l'image existante. Si le téléphone ne comporte pas d'image téléchargée antérieurement, il affiche un écran gris.

Le logo doit être un fichier .jpg ou .png. Le téléphone dispose d'une zone d'affichage fixe. Ainsi, si la taille d'origine du logo ne tient pas dans la zone d'affichage, vous devez le mettre à l'échelle pour le faire tenir dans l'écran. dansle cas destéléphonesIP Cisco 7811, 7821, 7841 et 7861 la zone d'affichage du logo est positionnée au centre de l'écran du téléphone. La taille de la zone d'affichage du téléphone IP Cisco 7811 est 48 x 48. La taille de la zone d'affichage des téléphones IP Cisco 7821, 7841 et 7861 est 64 x 64.

Vous pouvez également configurer ce paramètre dans le fichier de configuration (cfg.xml) en entrant une chaîne au format suivant :

Ш

```
<Picture_Download_URL
ua="na">http://10.64.84.147/pictures/bootimage1.jpg</Picture_Download_URL>
<Logo_URL ua="na">http://10.64.84.147/pictures/logo_image.jpg</Logo_URL>
```
- **Étape 4** Pour afficher le texte au démarrage, entrez le texte à afficher dans le champ **Texte d'affichage** selon les exigences :
	- Vous pouvez saisir jusqu'à deux lignes de texte de moins de 32 caractères pour chaque ligne.
	- Insérez un saut de ligne (\n) et le code d'échappement (%0a) entre les deux lignes.

Par exemple,

Super\n%0aTelecom

affiche :

Super

Telecom

• Utilisez le caractère **+** pour ajouter des espaces pour la mise en forme. Par exemple, vous pouvez ajouter plusieurs signes **+** avant et après le texte afin de le centrer.

Vous pouvez également configurer ce paramètre dans le fichier de configuration (cfg.xml) en entrant une chaîne au format suivant :

<Text\_Display ua="na">Super\n%0aTelecom</Text\_Display>

**Étape 5** Cliquez sur **Submit All Changes (Envoyer toutes les modifications)**.

Le téléphone redémarre, récupère le fichier image et affiche l'image, le logo ou le texte au prochain redémarrage.

### <span id="page-2-0"></span>**Personnaliser le fond d'écran de l'affichage du téléphone**

Vous pouvez configurer le téléphone pour qu'il affiche un logo ou une personnalisée en arrière-plan sur l'écran du téléphone.

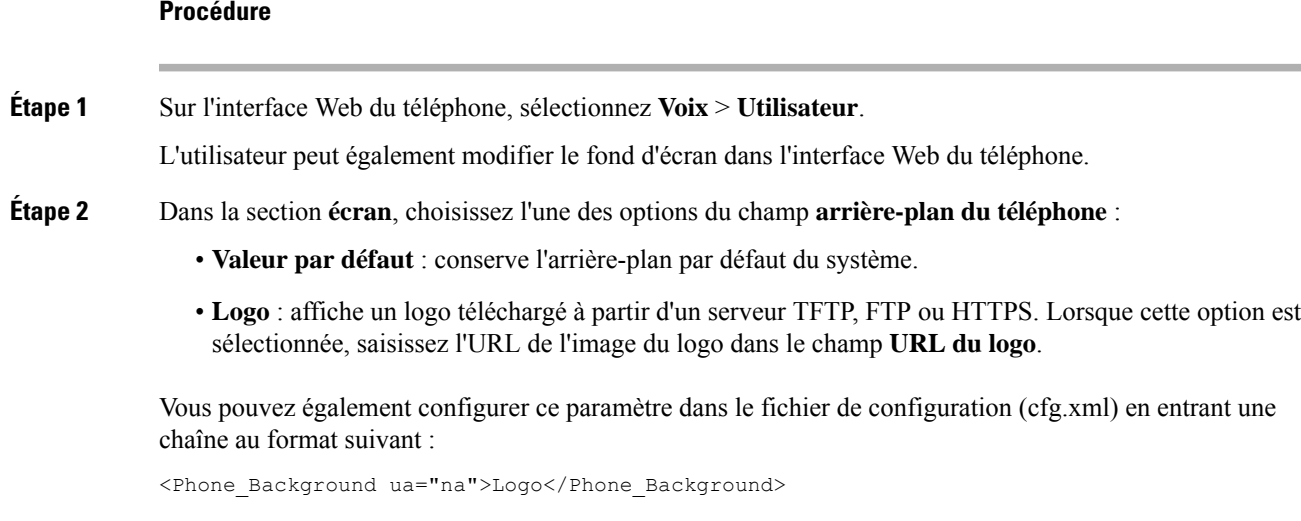

### **Étape 3** Téléchargez l'image du logo vers un serveur TFTP, HTTP ou HTTPS.

Le logo doit être un fichier .jpg ou .png. Le téléphone dispose d'une zone d'affichage fixe. Ainsi, si la taille d'origine du logo ne tient pas dans la zone d'affichage, vous devez le mettre à l'échelle pour le faire tenir dans l'écran. dansle cas destéléphonesIP Cisco 7811, 7821, 7841 et 7861 la zone d'affichage du logo est positionnée au centre de l'écran du téléphone. La taille de la zone d'affichage du téléphone IP Cisco 7811 est 48 x 48. La taille de la zone d'affichage des téléphones IP Cisco 7821, 7841 et 7861 est 64 x 64.

**Étape 4** Dans le champ **URL du logo**, saisissez le chemin d'accès de l'emplacement où l'image du logo a été mise à jour.

> L'URL doit inclure le nom du serveur TFTP, HTTP ou HTTPS, ou son adresse IP, le répertoire et le nom du fichier. Ne dépassez pas 255 caractères pour l'URL.

Exemple :

http://10.64.84.147/pictures/logo\_image.jpg

Lorsque vous saisissez une URL incorrecte pour télécharger un nouveau logo, le téléphone ne parvient pas à passer au nouveau logo et affiche le logo téléchargé existant.Si le téléphone ne comporte pas de logo téléchargé antérieurement, il affiche un écran gris.

Vous pouvez également configurer ce paramètre dans le fichier de configuration (cfg.xml) en entrant une chaîne au format suivant :

<Logo\_URL ua="na">http://10.64.84.147/pictures/logo\_image.jpg</Logo\_URL>

**Étape 5** Cliquez sur **Envoyer toutes les modifications**.

Le téléphone redémarre après la modification de l'URL de l'image d'arrière-plan.

### <span id="page-3-0"></span>**Configurer l'économiseur d'écran sur l'interface Web du téléphone**

Vous pouvez configurer un économiseur d'écran pour le téléphone. Lorsque le téléphone reste inactif pendant une période déterminée, il entre en mode économiseur d'écran.

Lorsque vous appuyez sur n'importe quel bouton, le téléphone revient au mode normal.

Vous pouvez également configurer les paramètres dans le fichier de configuration du téléphone avec le code XML (cfg.xml). Pour configurer chaque paramètre, reportez-vous à la syntaxe de la chaîne dans [Paramètres](#page-4-0) de [l'économiseur](#page-4-0) d'écran, à la page 5.

#### **Avant de commencer**

Accéder à l'interface Web d'administration du téléphone. Reportez-vous à Accéder à [l'interface](pa2d_b_7800_mpp_ag_new_chapter7.pdf#nameddest=unique_163) Web du [téléphone](pa2d_b_7800_mpp_ag_new_chapter7.pdf#nameddest=unique_163).

### **Procédure**

**Étape 1** Sur la page web du téléphone, sélectionnez **Voix** > **Utilisateur**.

L'utilisateur peut sélectionner **Connexion de l'utilisateur** > **Voix** > **Utilisateur** pour ajouter un économiseur d'écran au téléphone.

**Étape 2** Dans la section **Screen**, configurez les champs comme indiqué en Paramètres de [l'économiseur](#page-4-0) d'écran, à la [page](#page-4-0) 5.

**Étape 3** Cliquez sur **Envoyer toutes les modifications**.

### <span id="page-4-0"></span>**Paramètres de l'économiseur d'écran**

Le tableau ci-dessous indique la fonction et l'utilisation de chaque paramètre dans la section **Écran** sous l'onglet **Voix** > **Utilisateur** de l'interface du téléphone. Il définit également la syntaxe de la chaîne ajoutée au fichier de configuration du téléphone (cfg.xml) à l'aide du code XML pour configurer un paramètre.

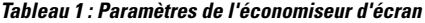

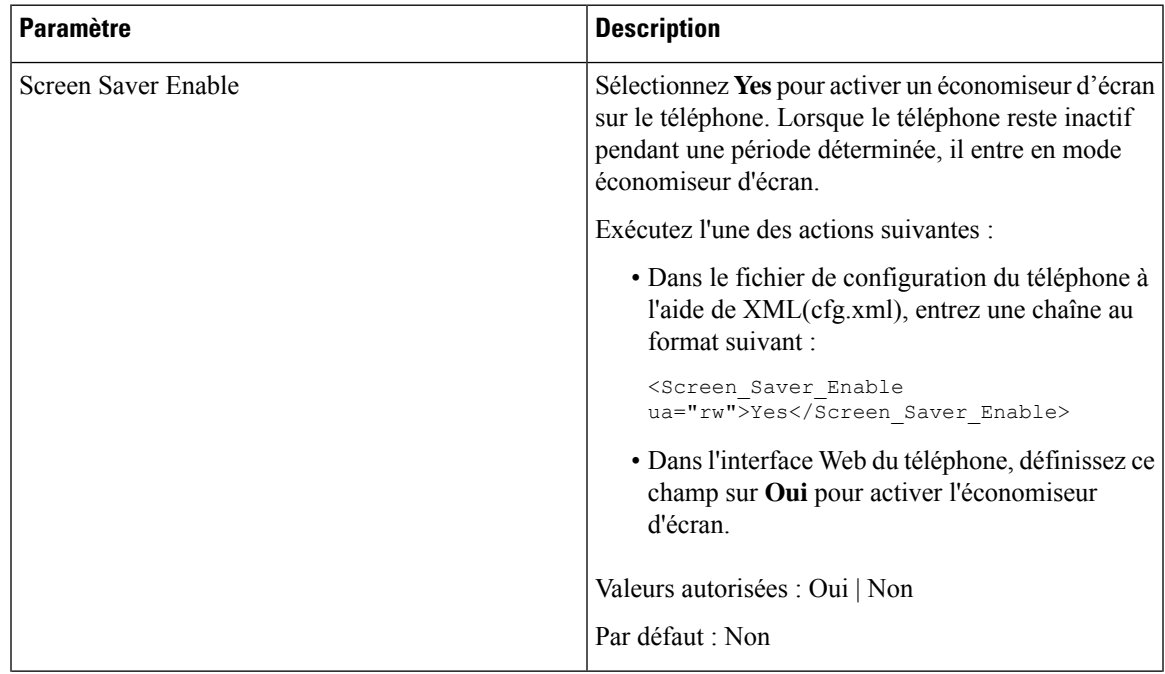

I

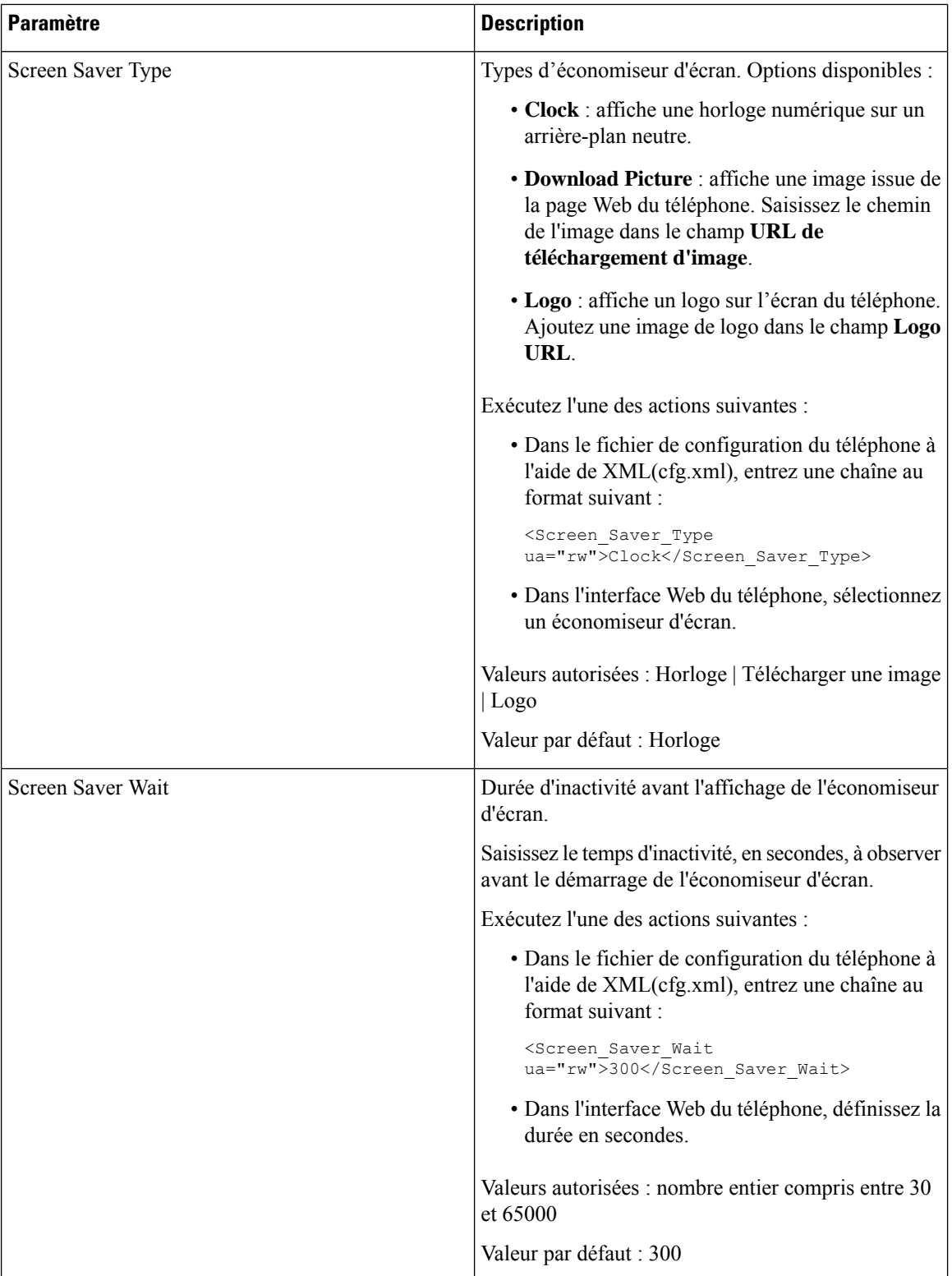

I

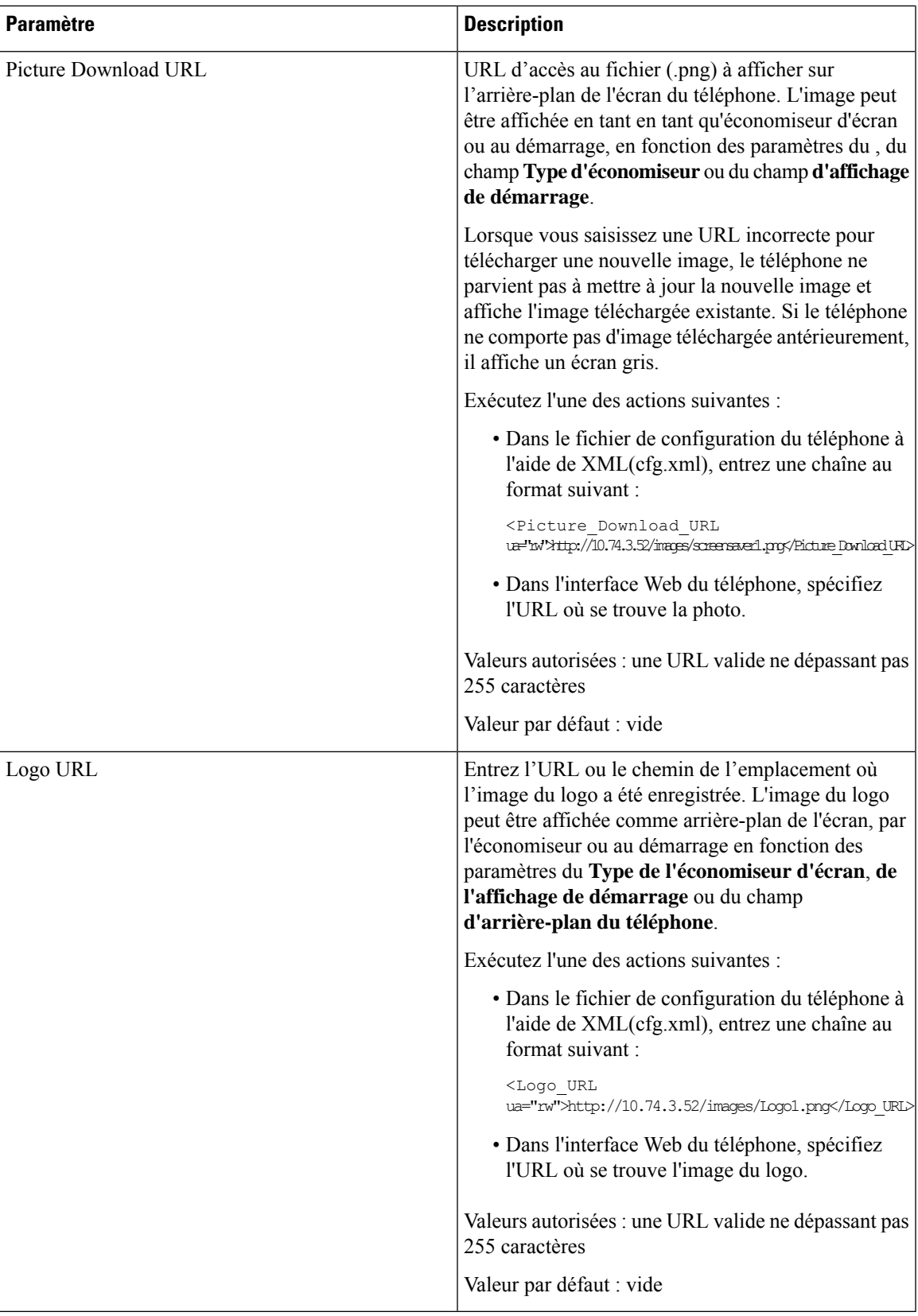

### <span id="page-7-0"></span>**Régler la minuterie de rétro-éclairage à partir de l'interface Web du téléphone**

Vous pouvez économiser de l'énergie, en désactivant le rétro-éclairage de chaque téléphone à une heure prédéfinie. Le bureau du téléphone demeure visible, y compris avec le rétroéclairage désactivé.

#### **Procédure**

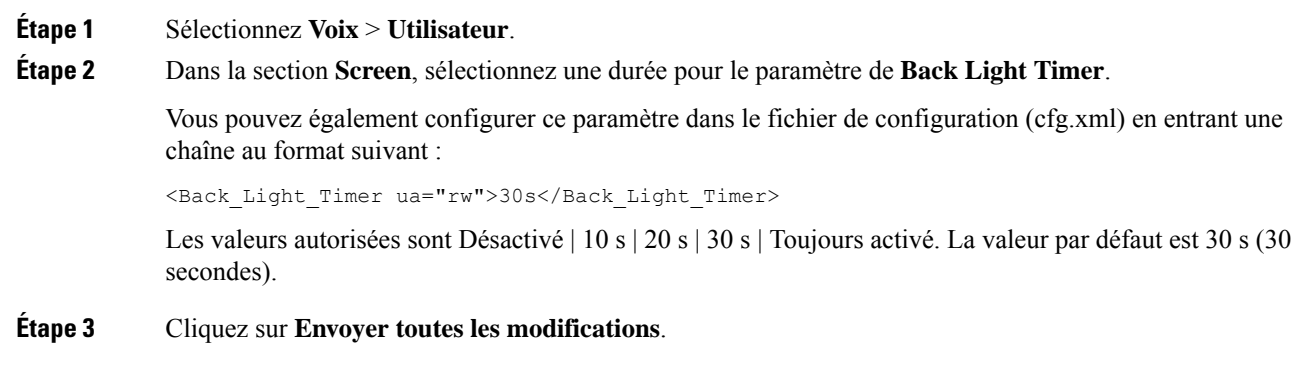

# <span id="page-7-1"></span>**Personnaliser la version de la configuration du produit**

Vous pouvez personnaliser la version de configuration du produit dansle fichier de configuration du téléphone (cfg.xml). Après l'entrée en vigueur de la modification, l'utilisateur peut afficher la version de configuration des informations du produit sur le téléphone.

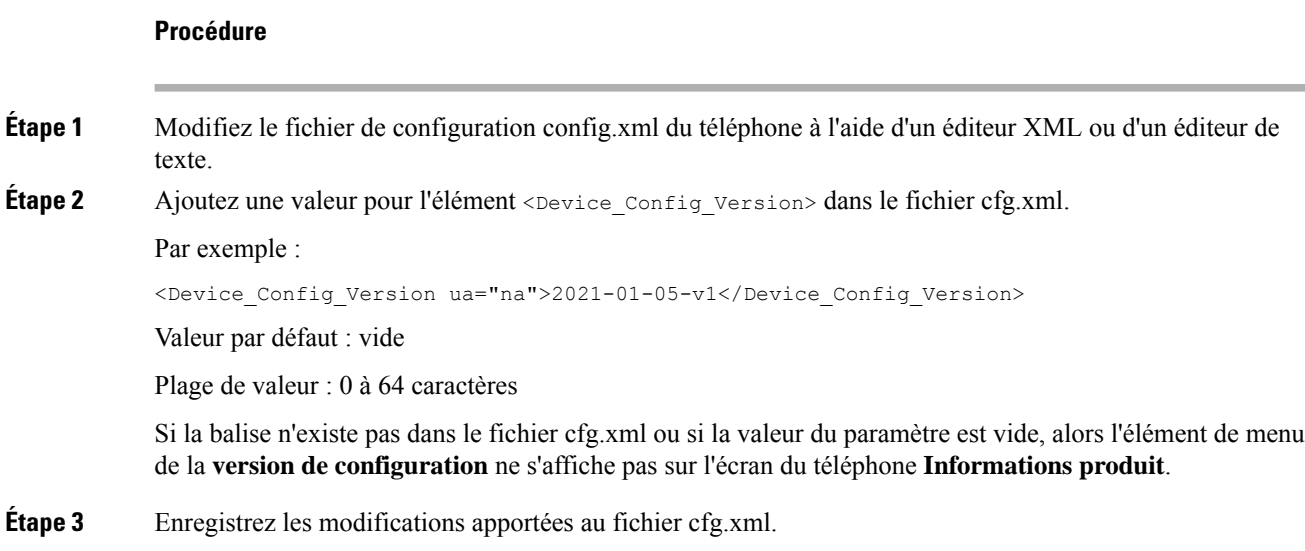

Ш

### <span id="page-8-0"></span>**Rester positionné sur l'appel actif**

Vous pouvez configurer le téléphone pour garantir que l'appel actif est toujours activé lorsque l'utilisateur reçoit un appel entrant.

Par défaut, la priorité sur l'écran du téléphone passe automatiquement de l'appel actif à l'appel entrant. Toutefois, vous pouvez configurer le téléphone pour veiller à ce que l'appel actif reste prioritaire, même lorsque l'utilisateur reçoit un appel entrant.

La concentration passe toujours à un appel entrant dans les situations suivantes :

- L'utilisateur met un appel actif en attente, puis reçoit un ou plusieurs appels entrants. La concentration passe automatiquement au premier appel entrant.
- L'utilisateur participe à un appel actif et reçoit un ou plusieurs appels entrants. Si l'utilisateur met l'appel actif en attente, la concentration passe automatiquement au premier appel entrant.

#### **Avant de commencer**

Accéder à la page Web d'administration du téléphone. Reportez-vous à Accéder à [l'interface](pa2d_b_7800_mpp_ag_new_chapter7.pdf#nameddest=unique_163) Web du téléphone.

### **Procédure**

**Étape 1** Sélectionnez **Voix** > **Utilisateur**.

**Étape 2** Dans la section **Services supplémentaires** , définissez le paramètre **Conserver la priorité sur l'appel actif** sur **Oui**.

Vous pouvez également configurer ce paramètre dans le fichier de configuration (cfg.xml).

<Keep Focus On Active Call ua="na">Yes</Keep Focus On Active Call>

Valeurs autorisées : Oui et Non.

Par défaut : Non

**Étape 3** Cliquez sur **Envoyer toutes les modifications**.

I